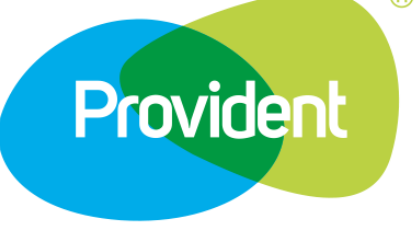

#### iBienvenid@! **Estamos para ayudarte**

Ingresa tu número de contrato

Ejemplo. 222-2222

¿Necesitas ayuda? Da clic aquí

**Continuar** 

Manual de usuario **APP** Provident

**Tu información a un clic desde**

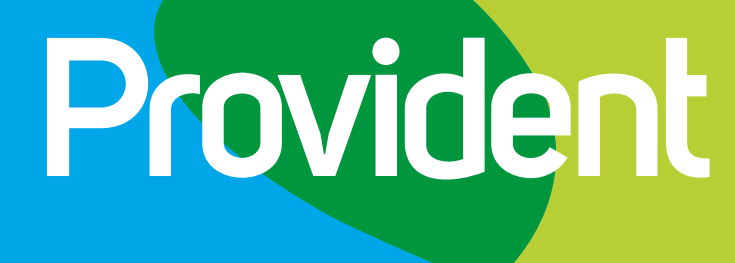

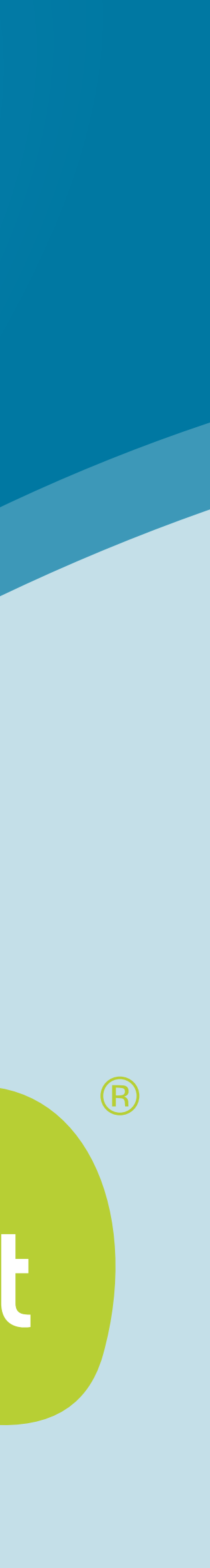

**tu celular**

# **Manual de usuario Android**

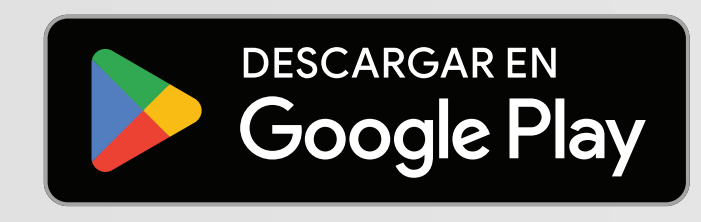

Manual de usuario - indice

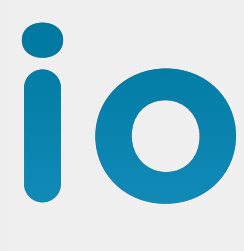

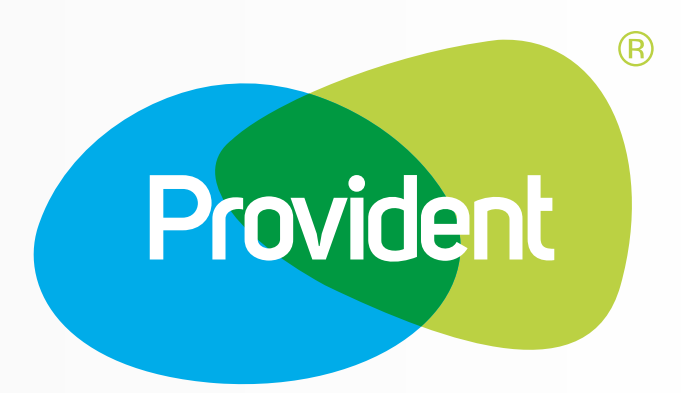

1-18

#### **› Descarga e instala la APP**

- **› Registro de usuario**
- **› Acceso a la APP**

**CONTRACTOR** 

- **› Funciones principales**
- **› Funciones adicionales**

Manual de usuario - Descarga e instala la APP

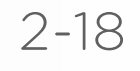

Nota: Te recomendamos estar conectado a una red WiFi para mejorar tu experiencia de uso y de descarga

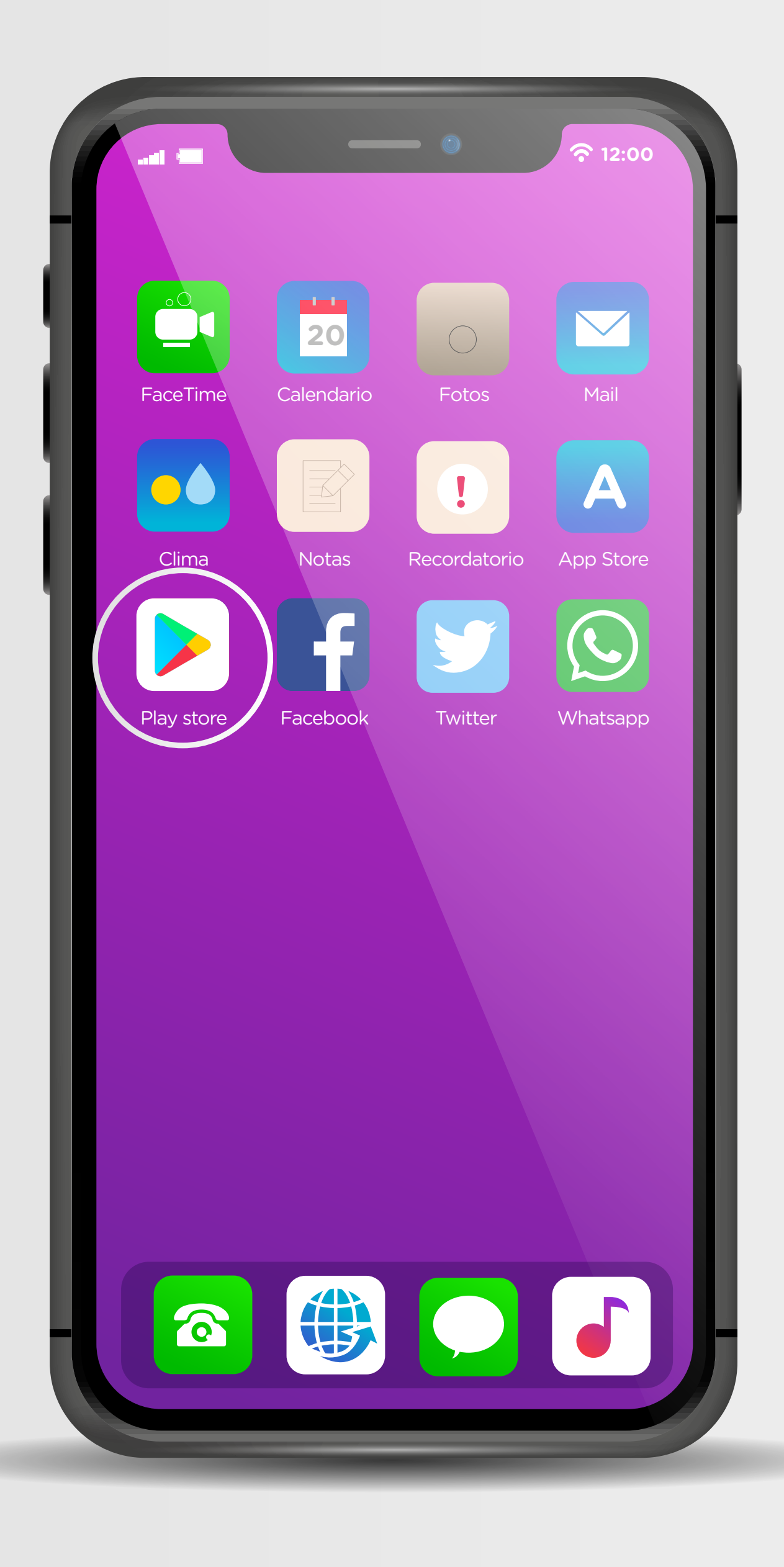

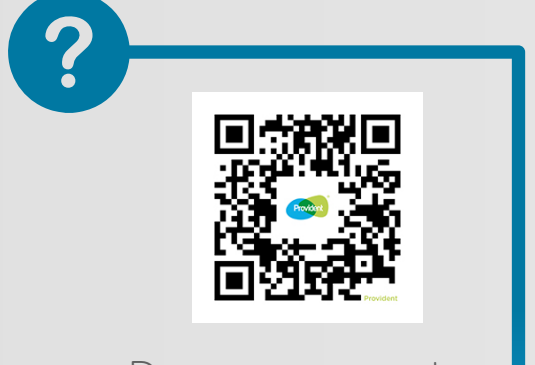

- 1. Identifica el símbolo de Playstore y entra al buscador.
- 2. Escribe "Provident" y selecciona este ícono **Provident**
- 3. Da clic en "Instalar"

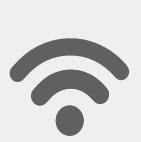

## Descarga e instala la APP

Descarga nuestra app escaneando este QR

## Registro de usuario

Manual de usuario - Registro de usuario

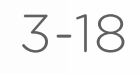

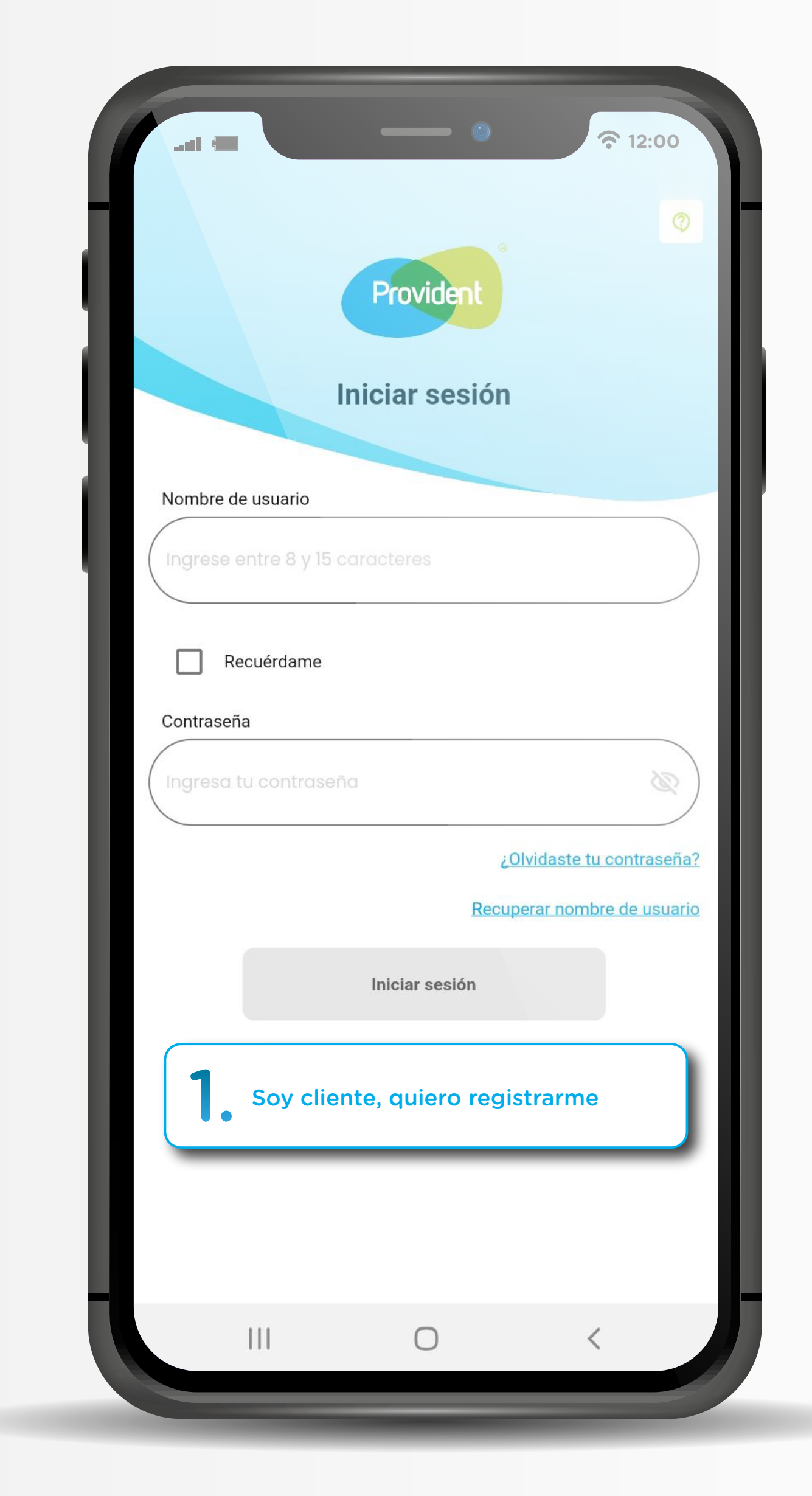

- 
- 

1. Inicia tu proceso de registro seleccionando el botón **"**Soy cliente, quiero registrarme**"**

2. Ten a la mano la información de tu préstamo y sigue estos 3 sencillos pasos.

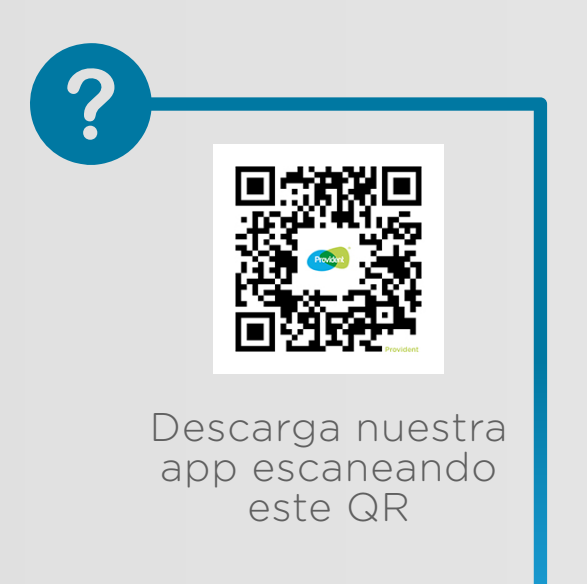

#### Registro de usuario Llena tus datos

Nota: Recuerda que tu número de contrato cuenta con 9 dígitos y el número de cliente con 13 dígitos.

1. En esta casilla deberás ingresar el número de contrato de tu préstamo o seleccionar la liga para hacerlo con tu número de cliente.

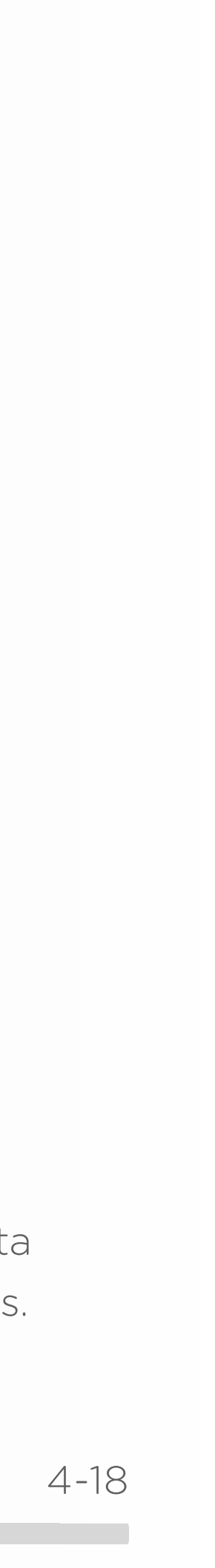

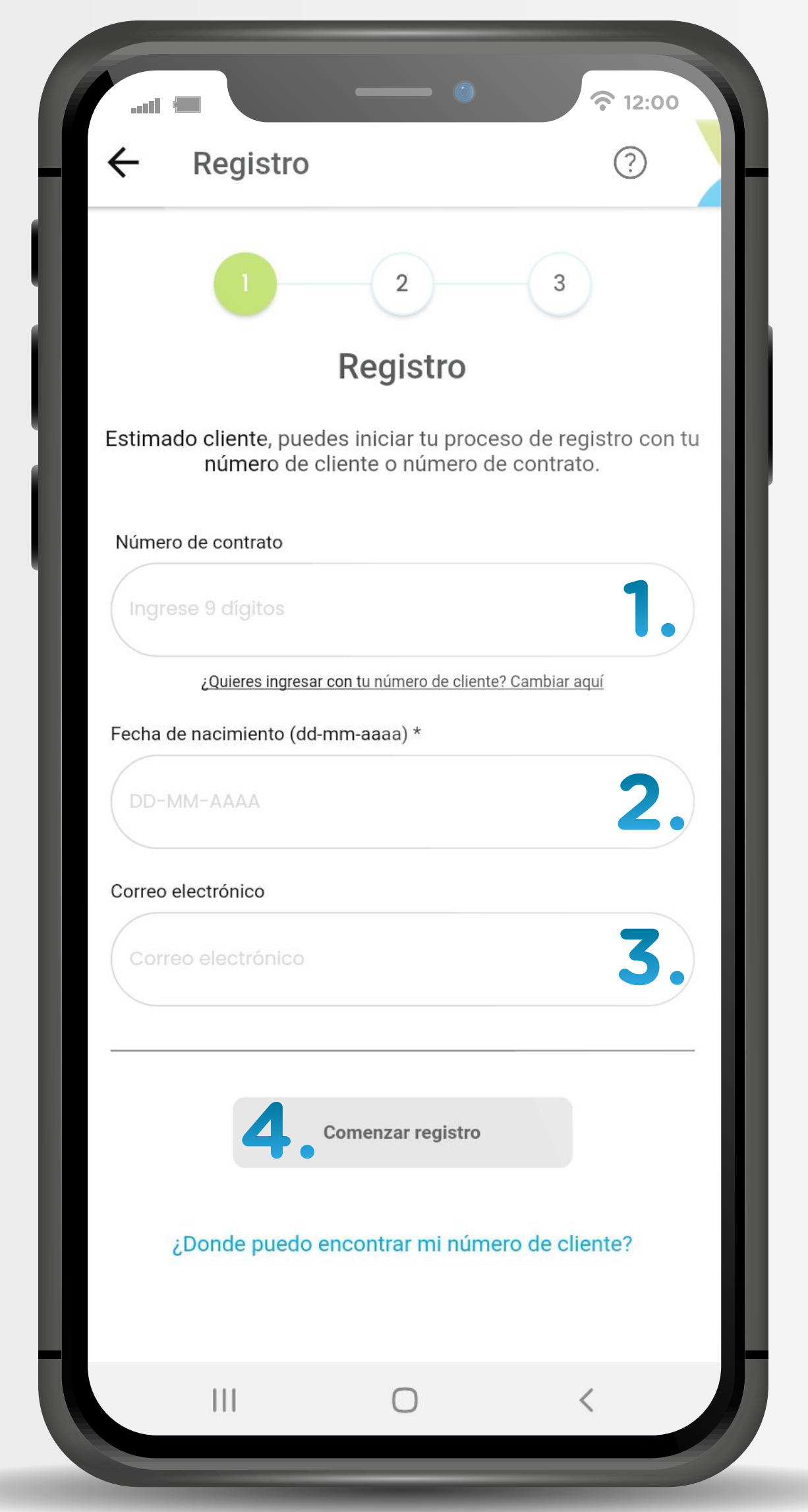

2. Coloca tu fecha de nacimiento, por ejemplo: 15-02-1998.

4. Da clic en "Comenzar registro" cuando el botón se illumine en verde.

3. Ingresa tu correo electrónico para que recibas las novedades de tu préstamo.

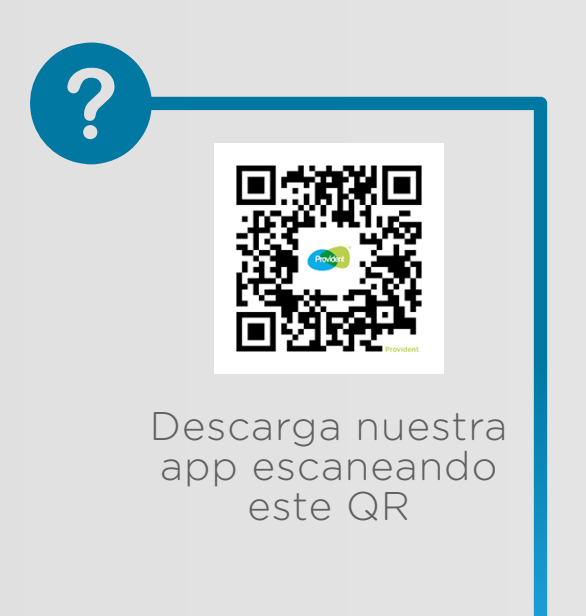

Manual de usuario - Registro de usuario

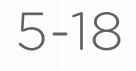

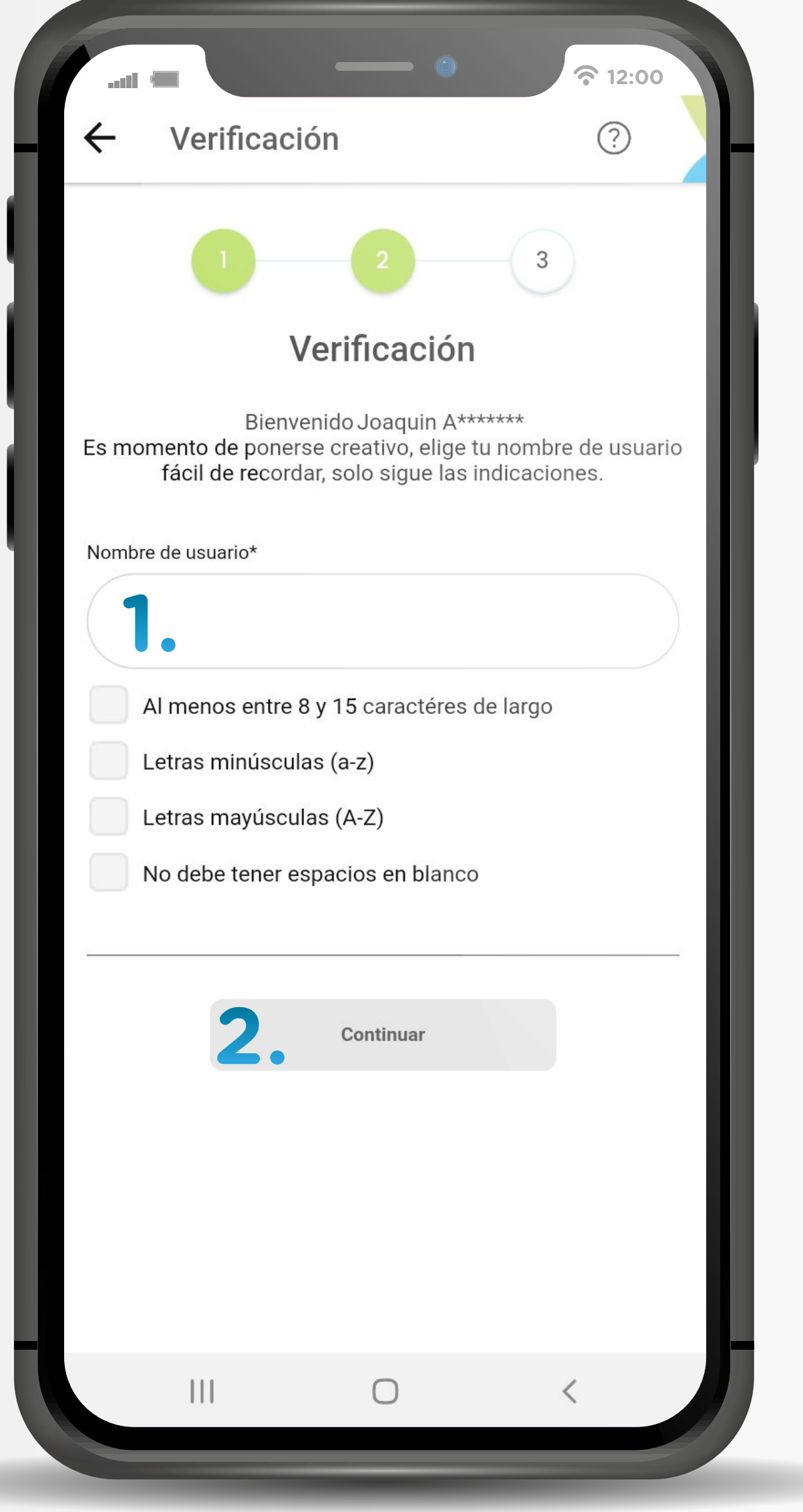

1. Crea tu nombre de usuario siguiendo las instrucciones que se encuentran debajo del recuadro.

Los cuadrados tendrán una palomita cuando hayas cumplido las instrucciones para crear tu usuario.

2. Cuando tengas todo listo podrás dar clic en el botón verde "Continuar"

#### Registro de usuario Crea tu usuario

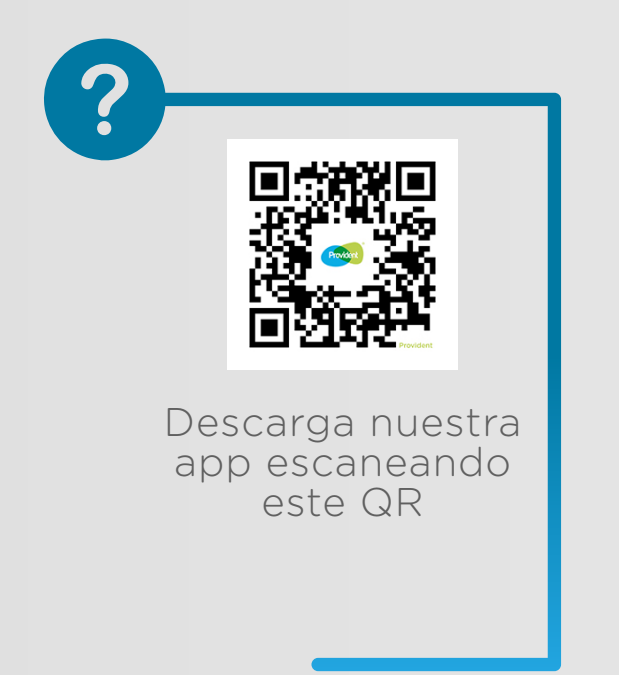

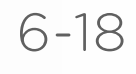

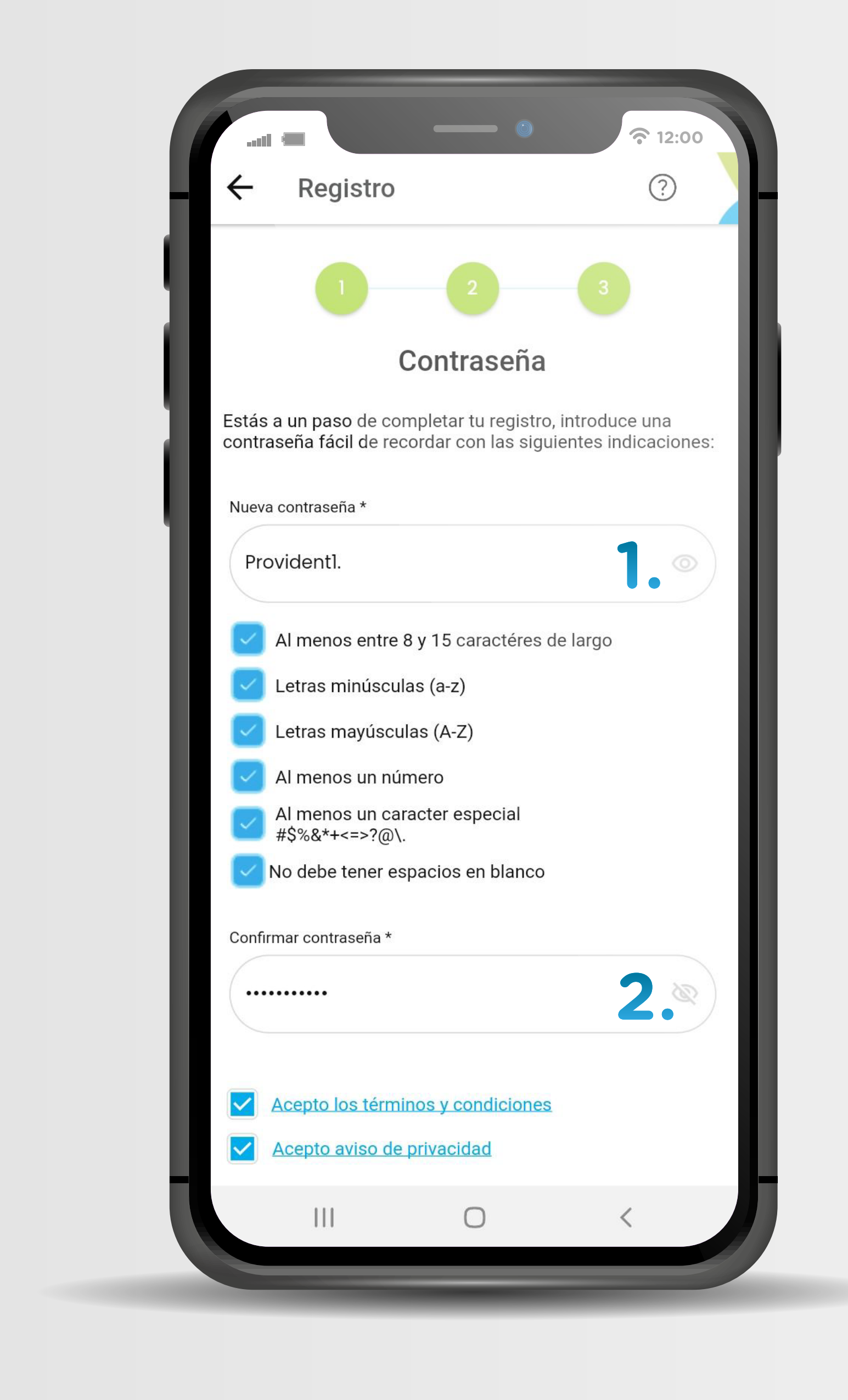

1. Es momento de crear tu contraseña, sigue las instrucciones que se encuentran debajo del recuadro.

Los cuadrados tendrán una palomita cuando hayas cumplido las instrucciones para crear tu usuario.

2. Deberás confirmar tu contraseña, te recomendamos anotarla en un lugar seguro.

#### Registro de usuario Genera tu contraseña

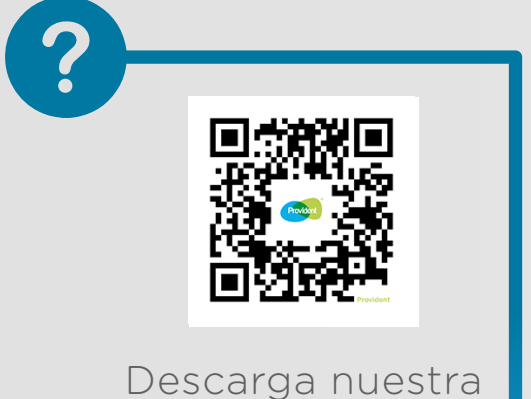

app escaneando este QR

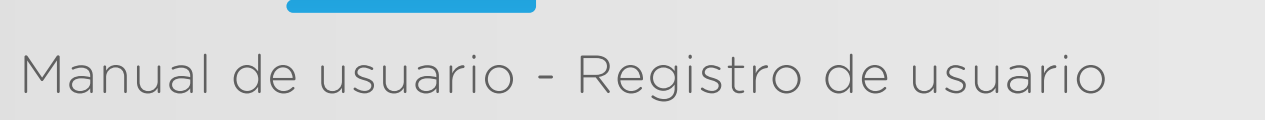

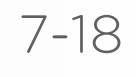

3. Cuando termines este paso podrás dar clic al botón verde "Ingresar a la aplicación" donde tendrás el detalle de tu préstamo con toda la información que necesitas.

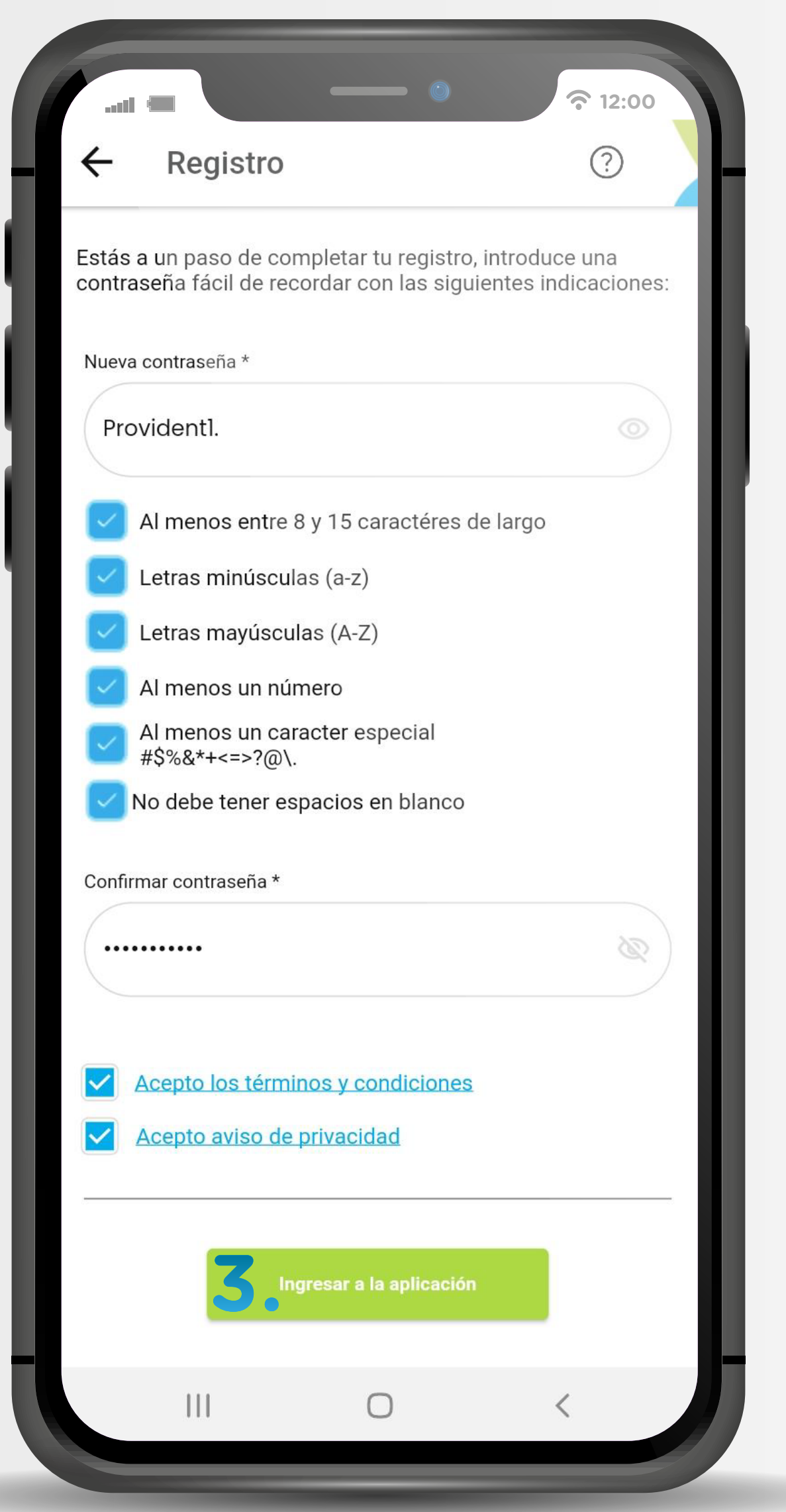

#### Registro de usuario Ingresa a la APP

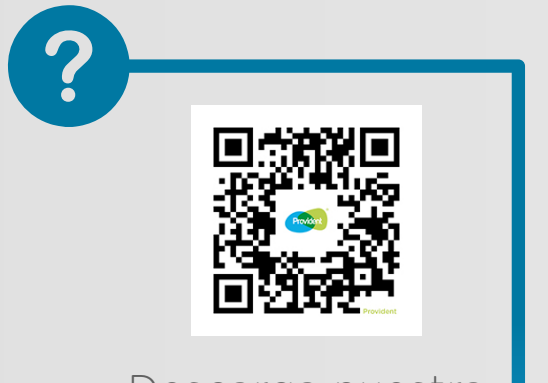

Descarga nuestra app escaneando este QR

Manual de usuario - Acceso a la APP

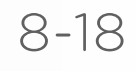

1. En estos recuadros colocarás el nombre de usuario y contraseña creada para poder iniciar sesión en la aplicación.

2. Cuando tengas todo listo, podrás iniciar sesión en la aplicación dando clic en el botón verde.

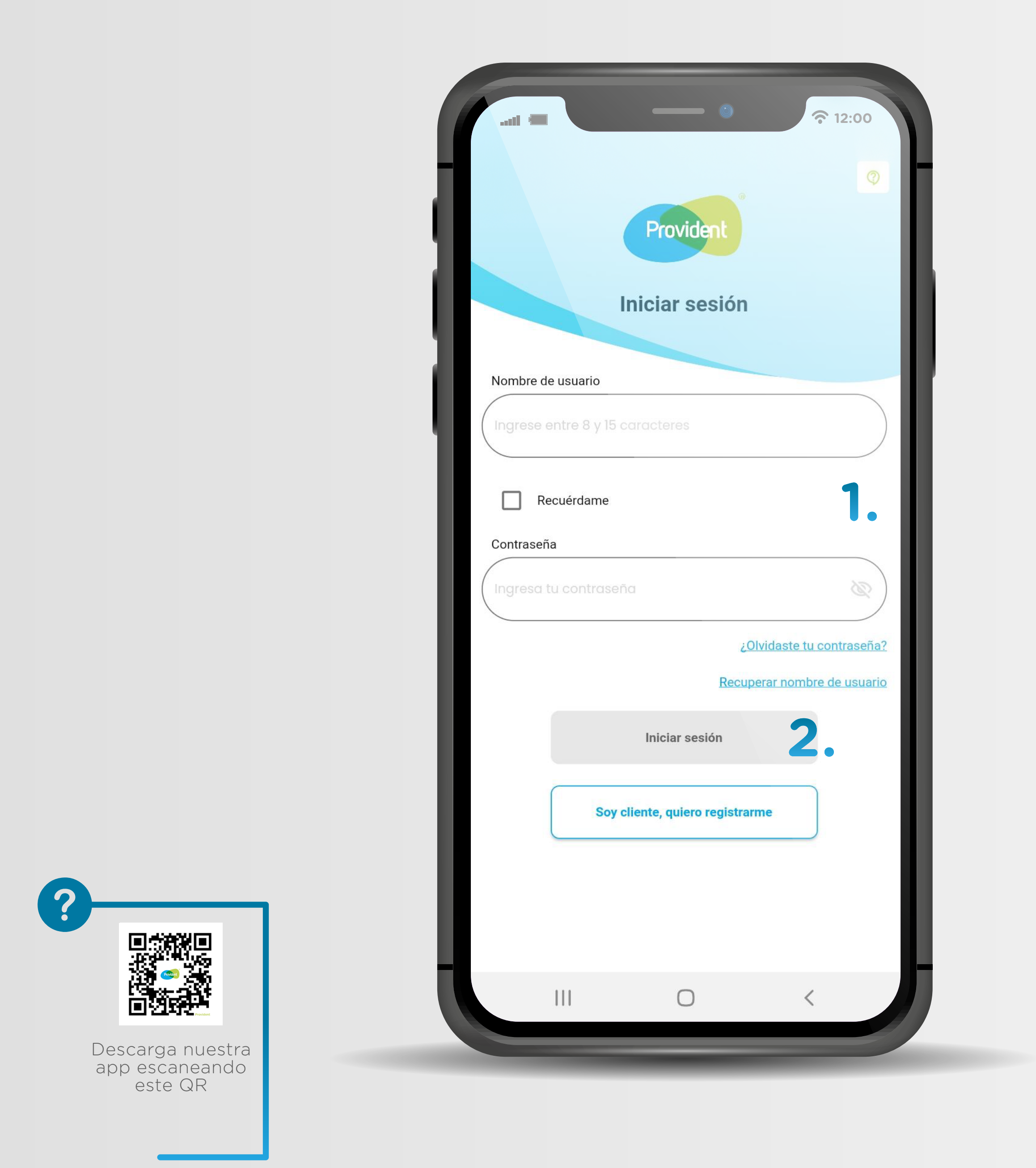

## Acceso a la APP

#### Funciones principales Tablero de control

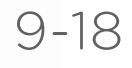

1. Barra desplegable: aquí encontrarás tus contratos vigentes.

2. Aquí encontrarás el detalle de tu préstamo: pago semanal, monto pagado y monto total

y monto seleccionado de tu préstamo, además de las semanas transcurridas a partir del día 1.

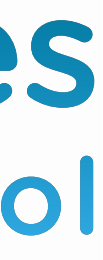

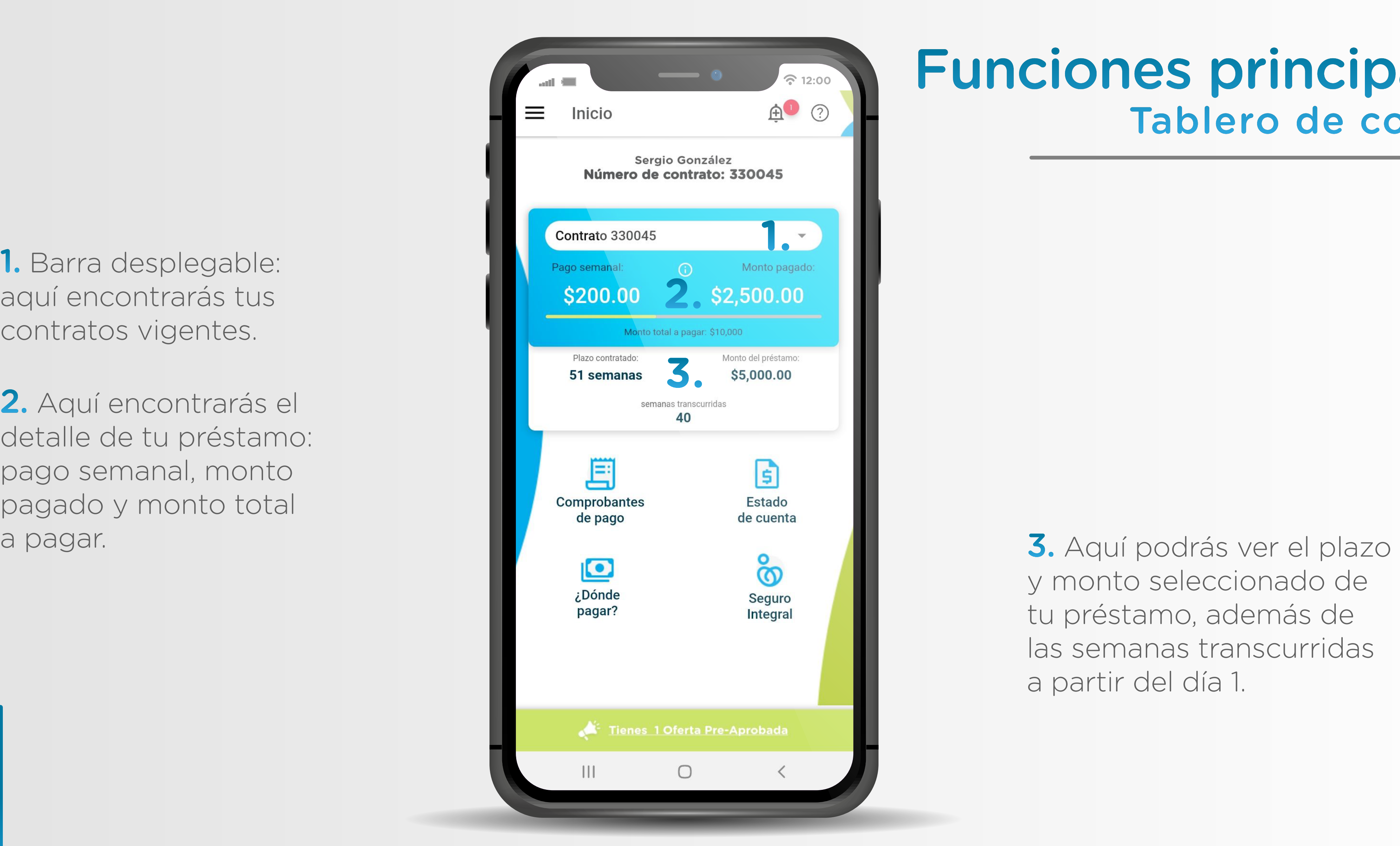

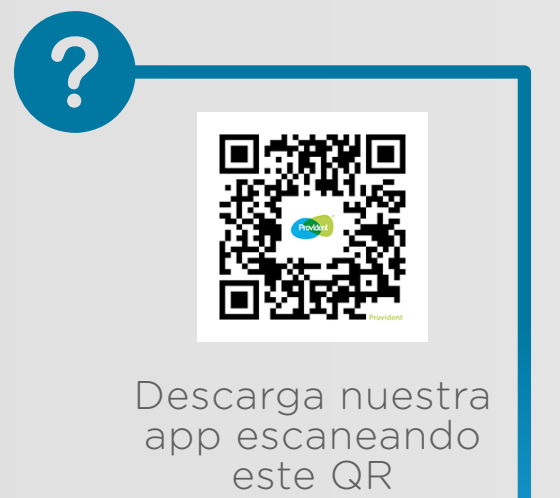

- **1. Comprobantes de pago 1.**
- **2. Estado de cuenta 2.**
- **3. ¿Dónde pagar? 3.**
- **4. Seguro Integral 4.**
- **5. Ofertas disponibles 5.**

#### Funciones principales Botones

Manual de usuario - Funciones principales

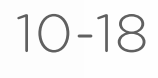

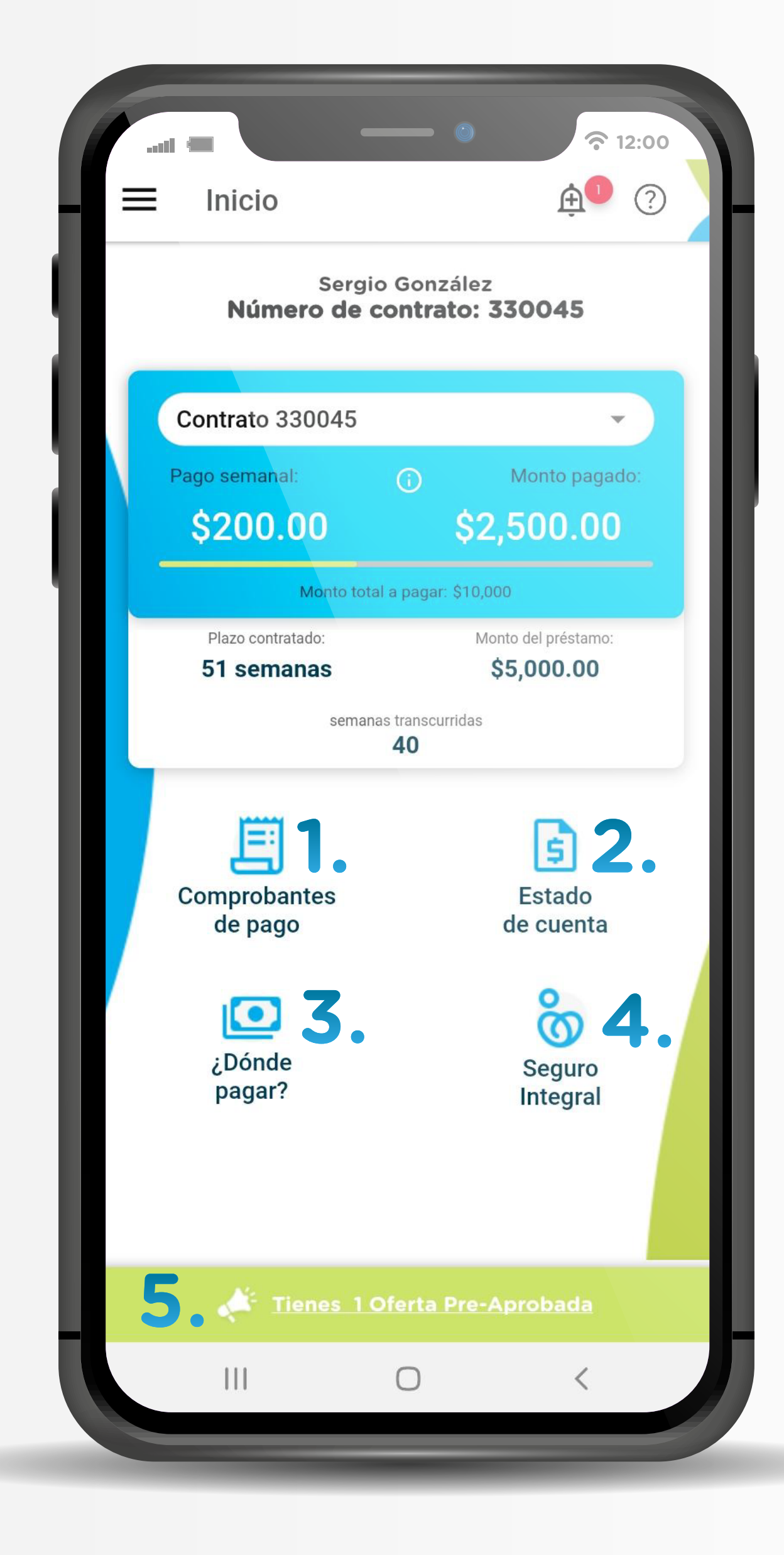

## Comprobantes de pago

Manual de usuario - Funciones principales

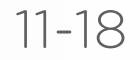

Cuando quieras consultar los pagos que has realizado, solo tendrás que dar clic en el botón "Comprobantes de pago"

Aquí podrás ver tus 13 pagos más recientes y podrás descargarlos en formato PDF.

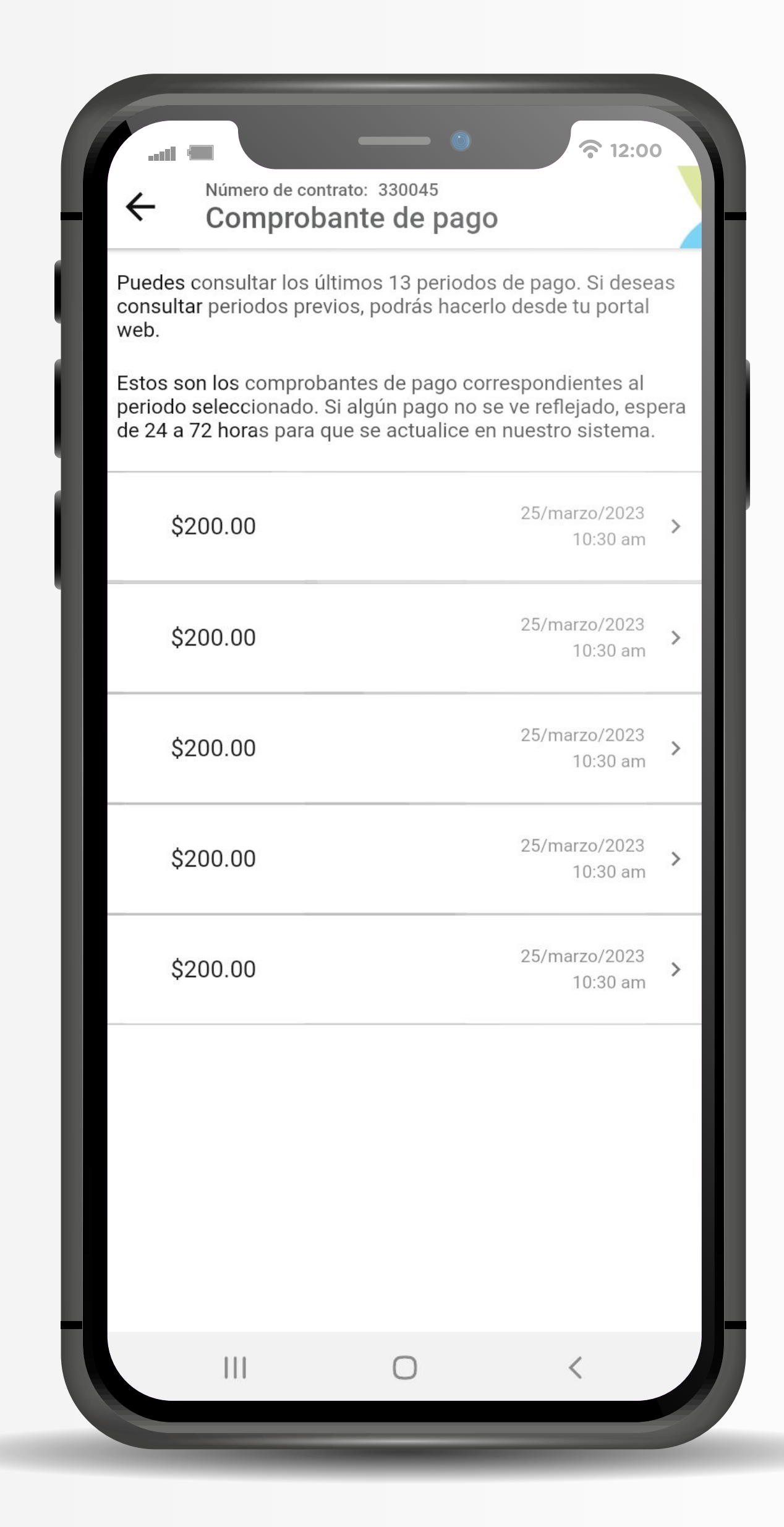

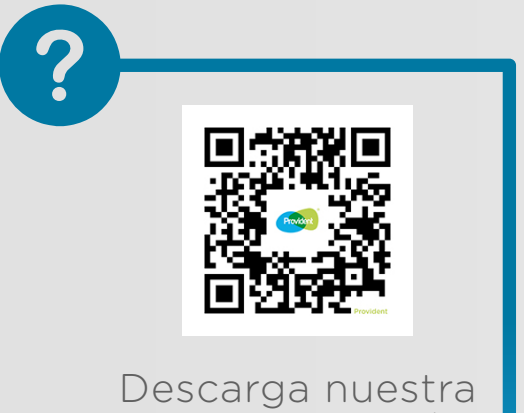

app escaneando este QR

## Estado de cuenta

Cuando quieras consultar tu estado de cuenta, solo tendrás que dar clic en el botón "Estado de cuenta"

Manual de usuario - Funciones principales

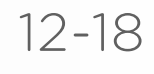

Al dar clic, podrás descargar tu Edo. de cuenta en formato PDF o digital.

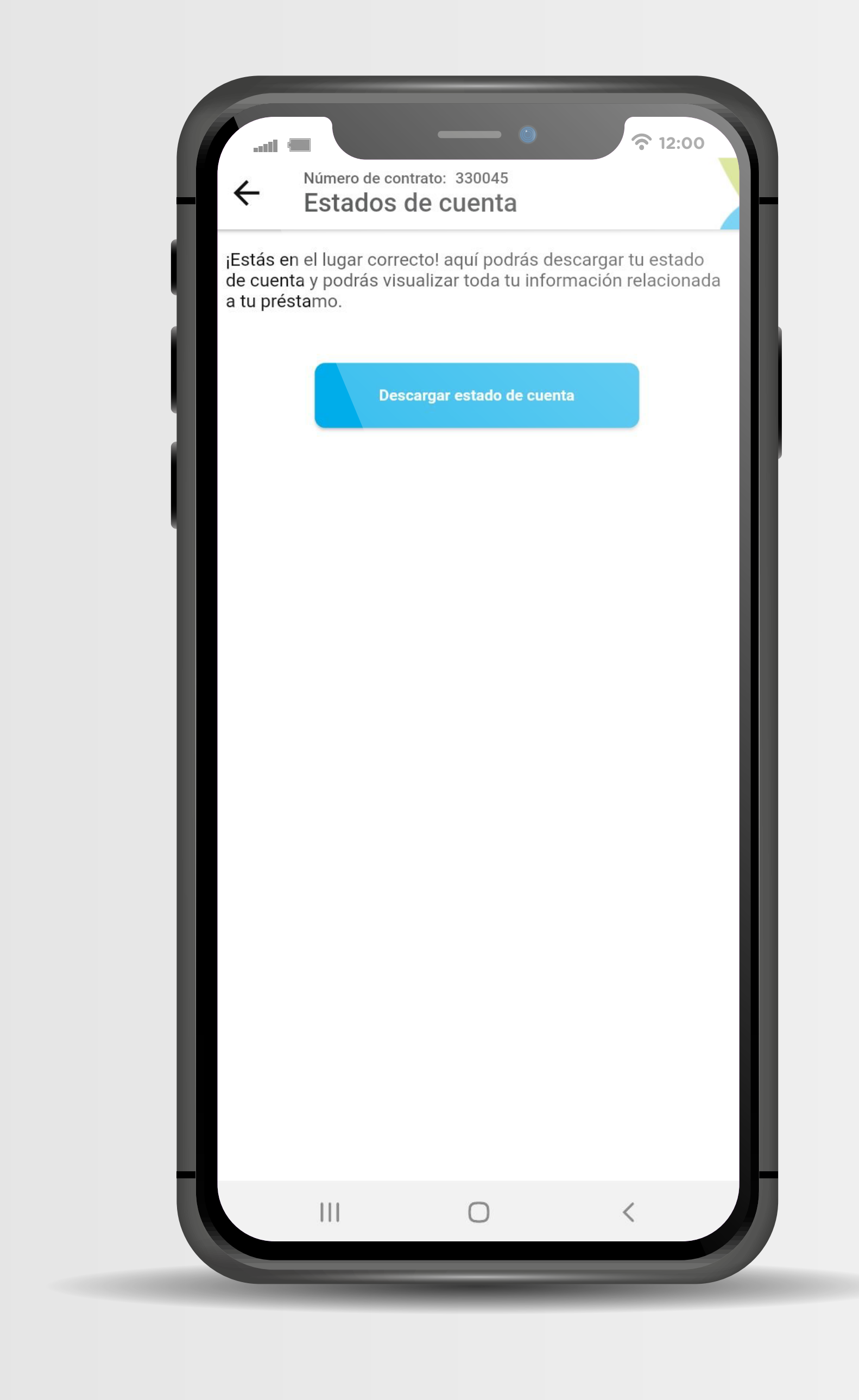

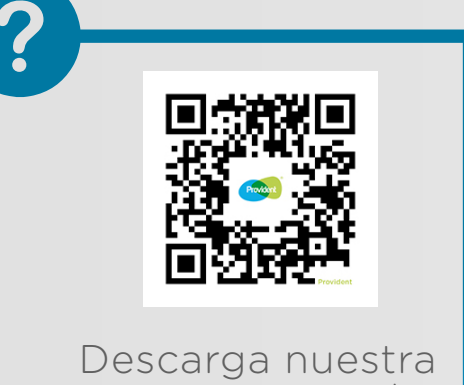

app escaneando este QR

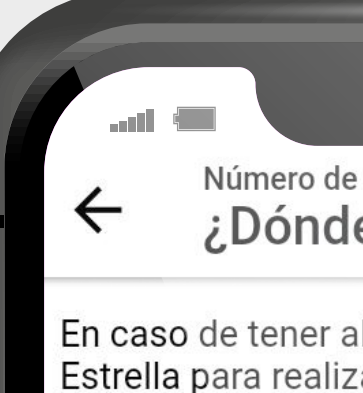

 $\mathop{\rm III}$ 

¿Dónde

## pagar?

Manual de usuario - Funciones principales

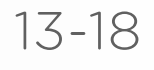

¿Se te presentó un imprevisto? ¡No te preocupes! Da clic en "¿Dónde pagar?" y conoce los medios oficiales para realizar tu pago.

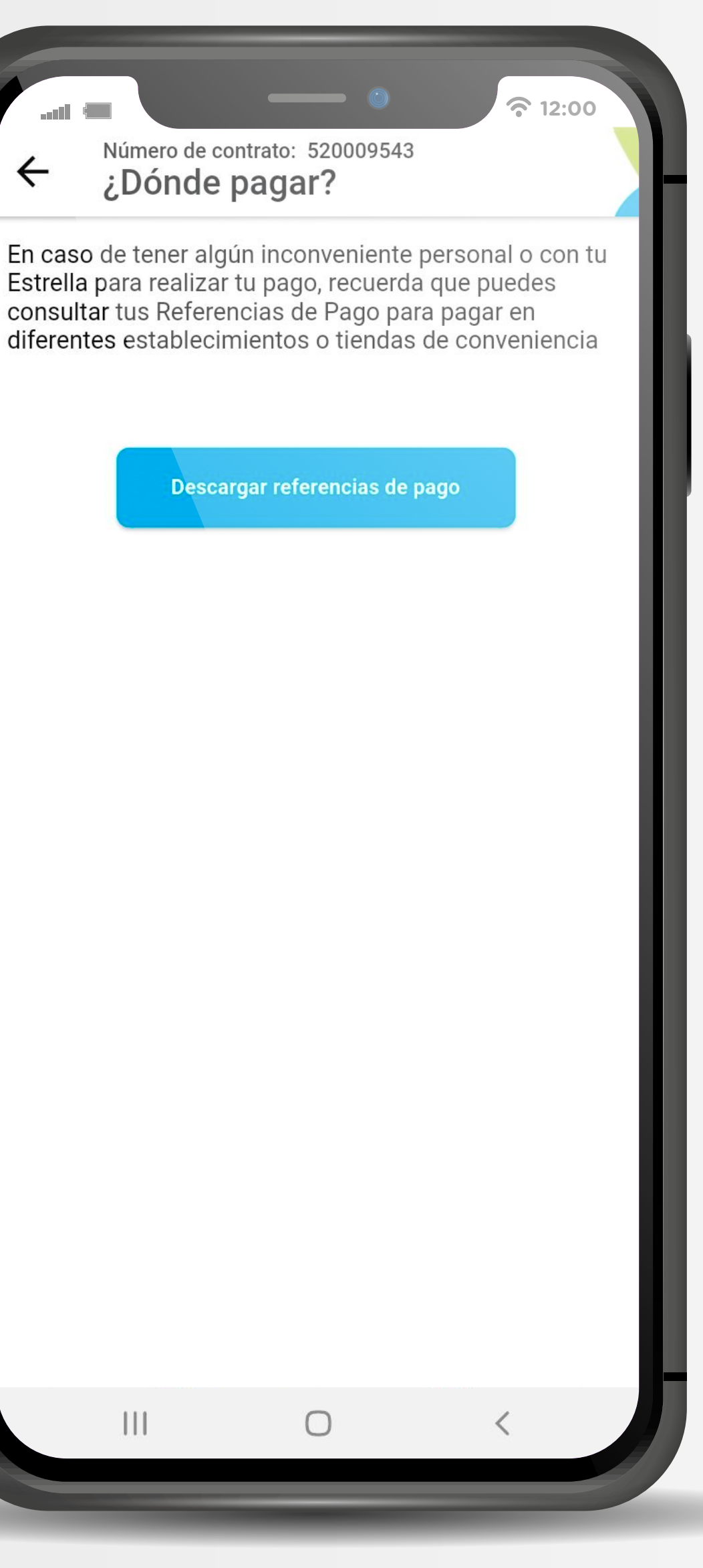

Al dar clic, podrás descargar las referencias de pago en formato PDF o digital.

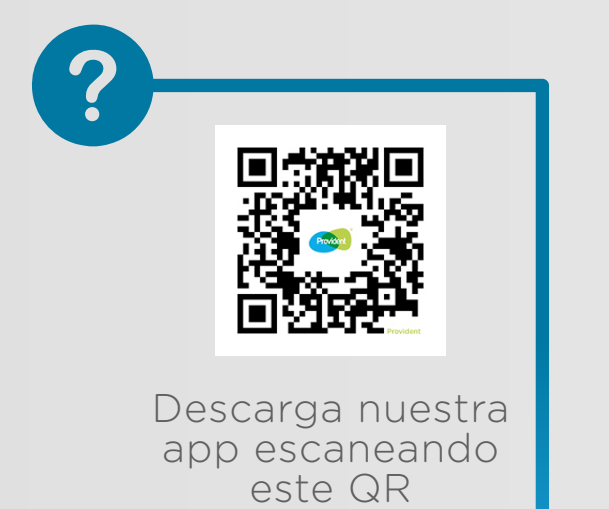

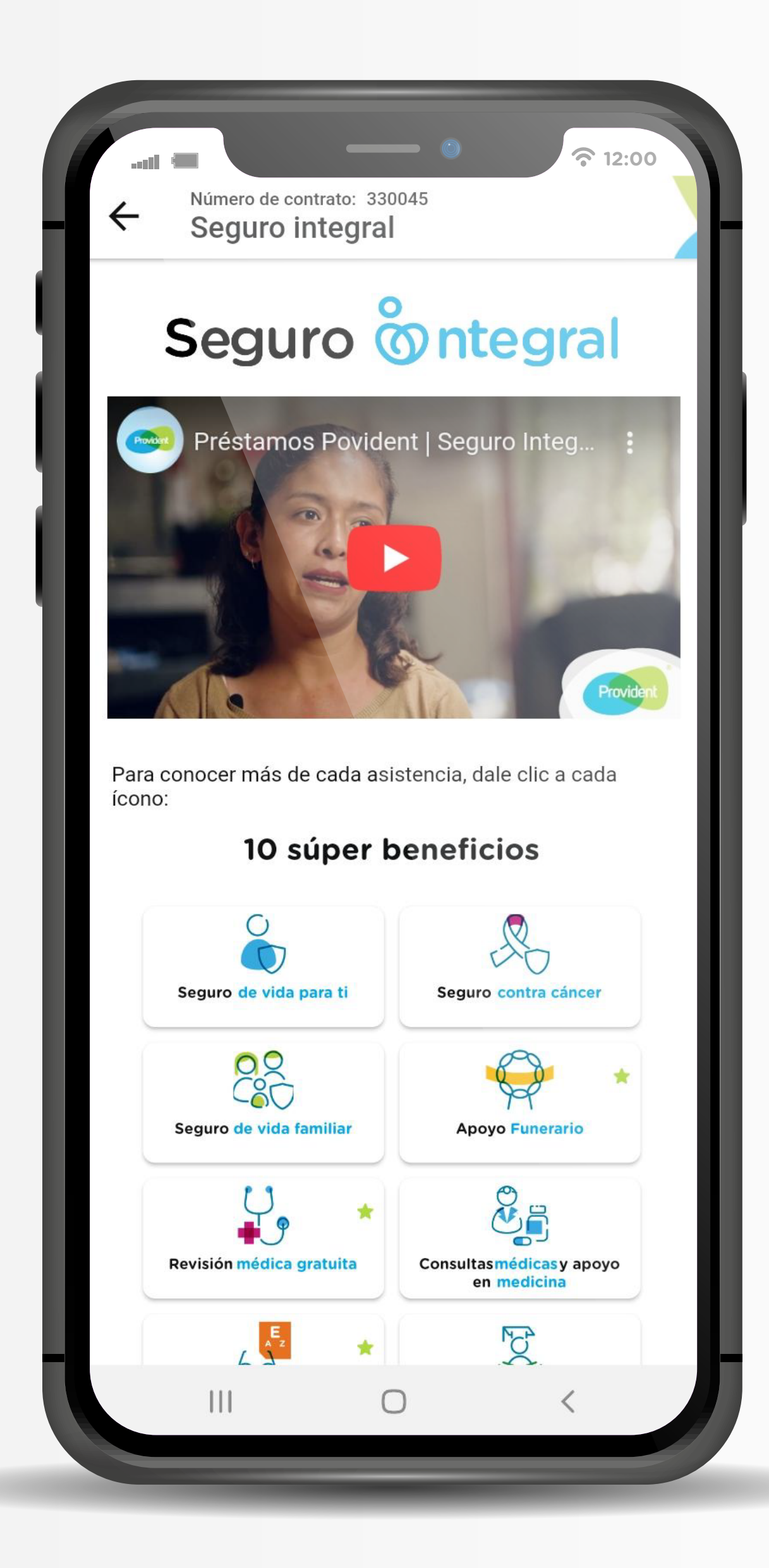

#### Seguro Integral

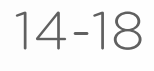

¿Quieres conocer cuáles son los beneficios y asistencias que te ofrece Seguro Integral para ti y tu familia?

Da clic en el botón<br>"Seguro Integral" Dando clic, conocerás las asistencias que te protegerán a ti y a tu familia a detalle.

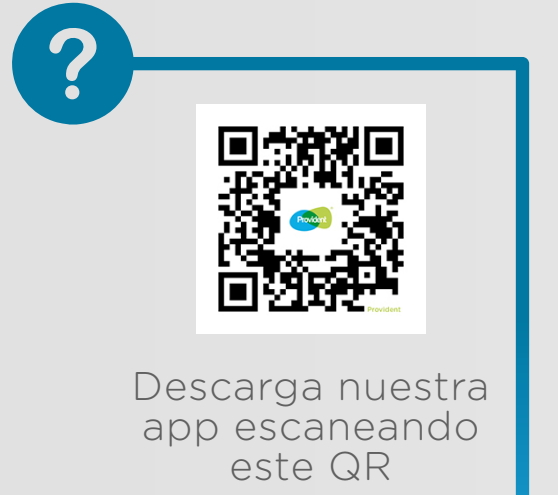

#### Ofertas disponibles

Manual de usuario - Página principal (Tablero)

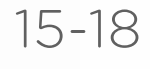

Si tienes un excelente comportamiento de pago, es probable que tu aplicación te muestre un cintillo verde, en el que, al dar clic, se te desplegará una nueva oferta disponible exclusiva para ti.

Tus ofertas disponibles se mostrarán de la siguiente manera y podrás seleccionar la opción de que aceptas.

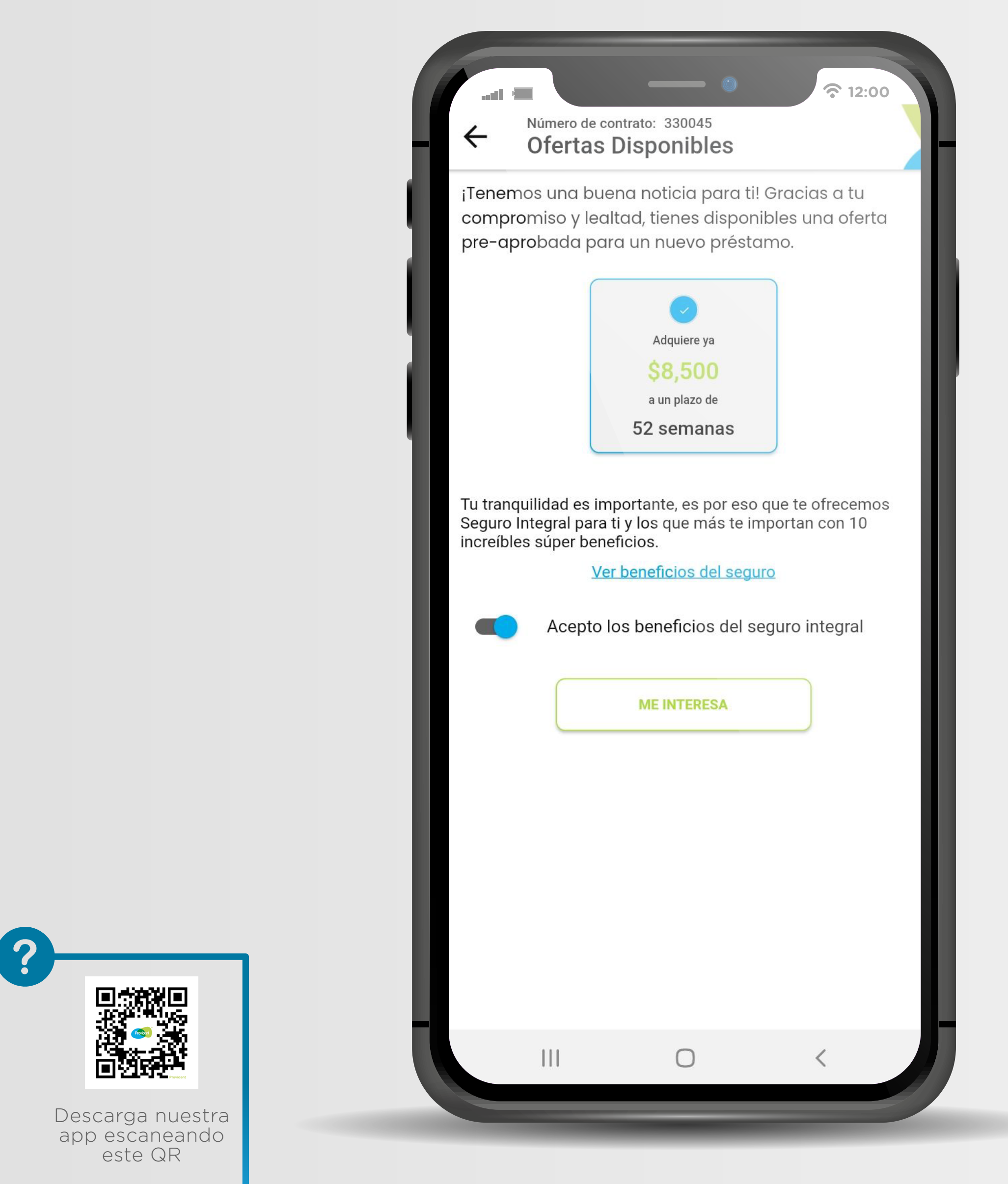

#### Funciones adicionales Nenú

Manual de usuario - Funciones adicionales

**Bienvenido Sergio** Cliente: 1234567890 Inicio ⋒ ക Perfil  $:=$  Términos y condiciones  $\rightarrow$  Cerrar sesión

 $\mathcal{W}$  .

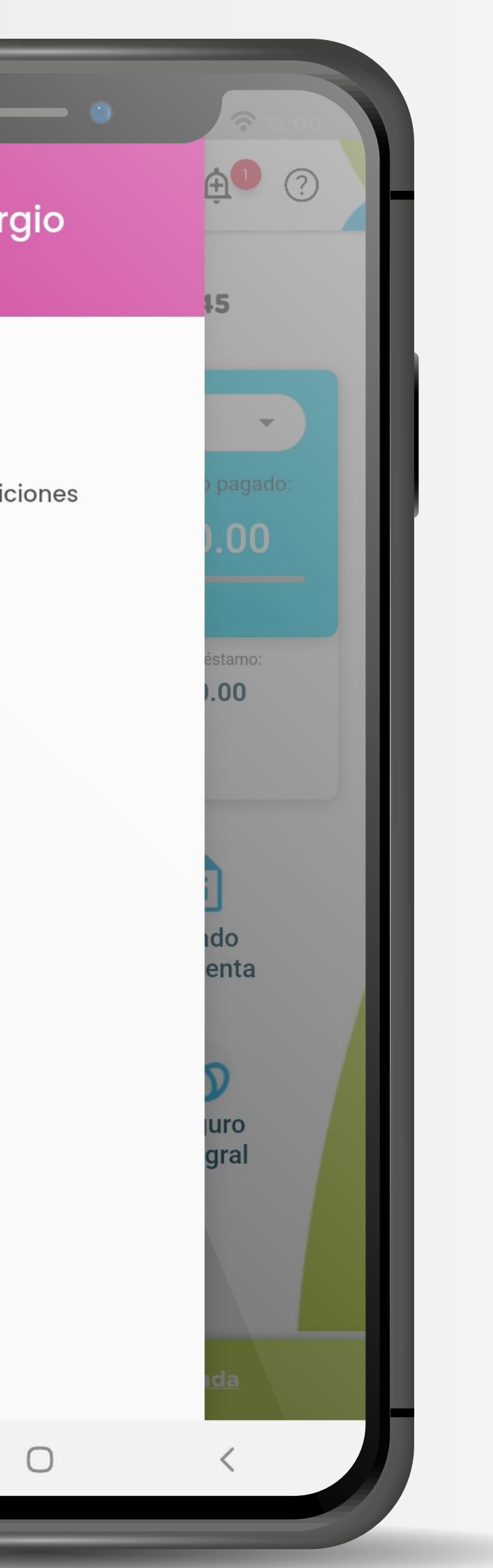

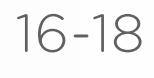

En esta sección podrás conocer la información de tu "Perfil" y los "Términos y condiciones" sobre tus datos personales en la aplicación.

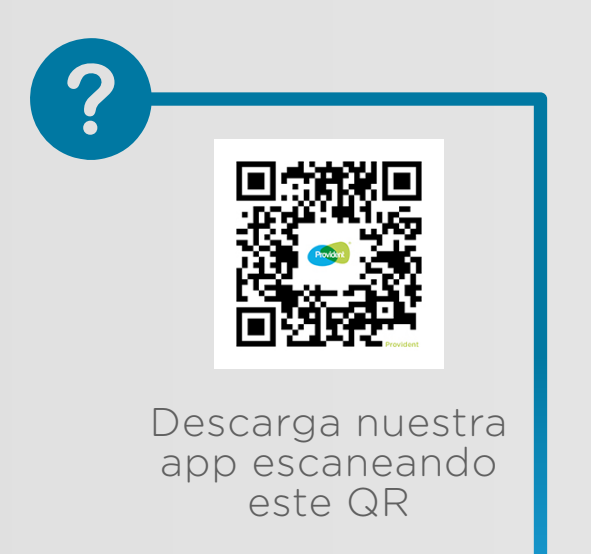

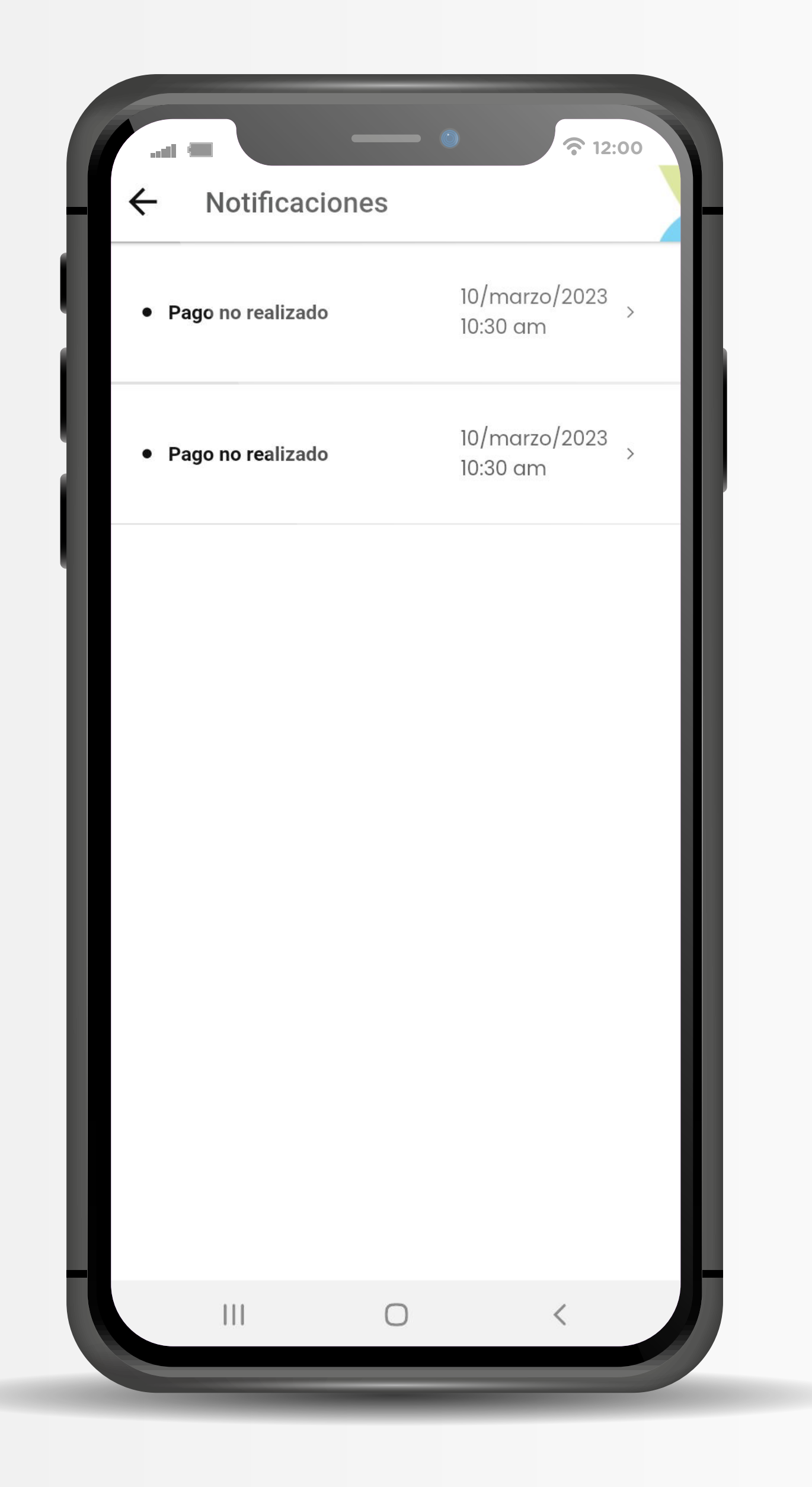

#### Funciones adicionales

#### Notificaciones

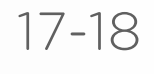

Cuando veas que la campanita tenga un círculo rojo, significa que Provident tiene un mensaje para ti, y podrás revisarlo dando clic.

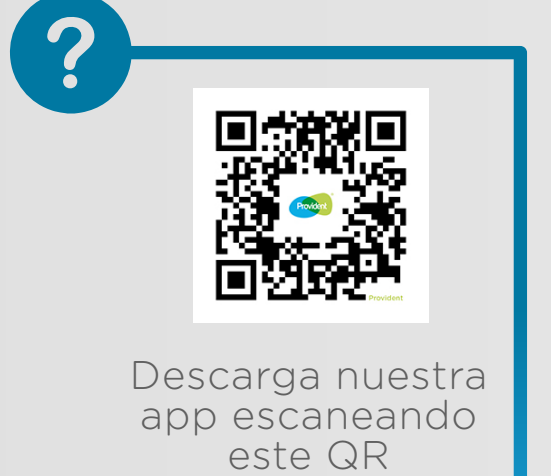

Manual de usuario - Funciones adicionales

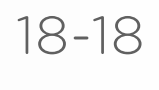

#### Ayuda

#### Funciones adicionales

Si tienes dudas da clic en el "?" donde podrás tener contacto con un asesor o bien acceder al apartado de Preguntas Frecuentes donde tendrás una respuesta a tu inquietud.

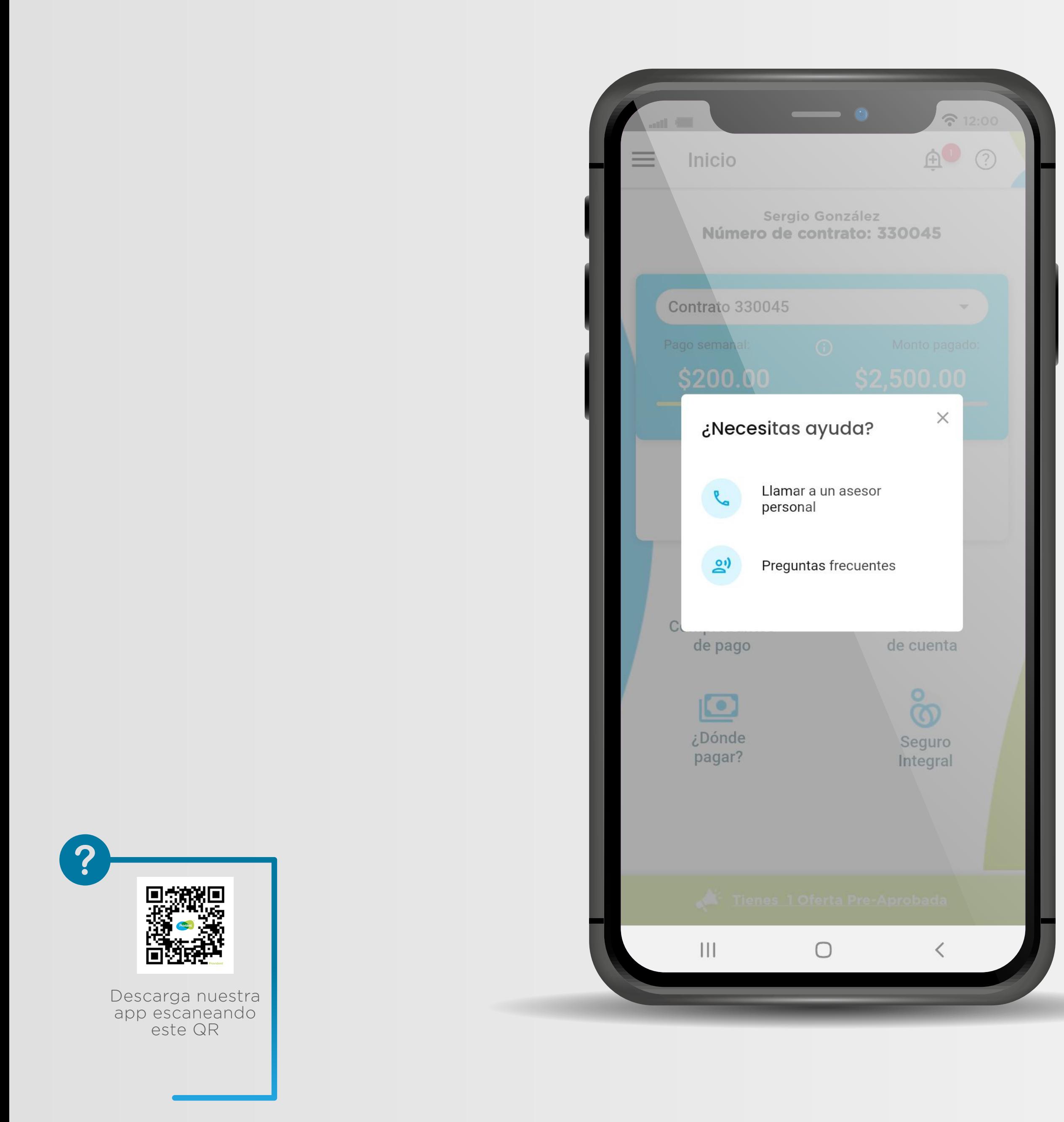

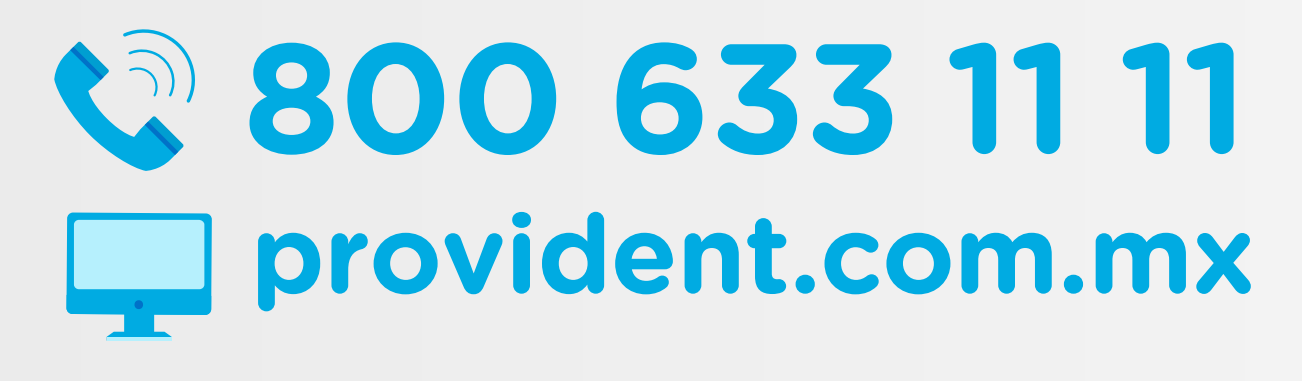

# Provident

**#ConProvidentLaRespuestaEsSí** 

®